## **Assigning appraisals**

Λ

Please note this is a legacy feature. To read about the improved performance management features new to Totara 13 please see the [Performan](https://help.totaralearning.com/display/TH13/Performance) [ce](https://help.totaralearning.com/display/TH13/Performance) page.

After an appraisal has been created, Learners can be assigned to it on the Assignments tab. User assignments can occur any time during the appraisal creation. The appraisal won't be released to users until the **Activate now** link is selected. In the meantime, the appraisal status is set to **Draft**.

(This video above is taken from the [Appraisals](https://totara.community/course/view.php?id=285) course in the Totara Academy).

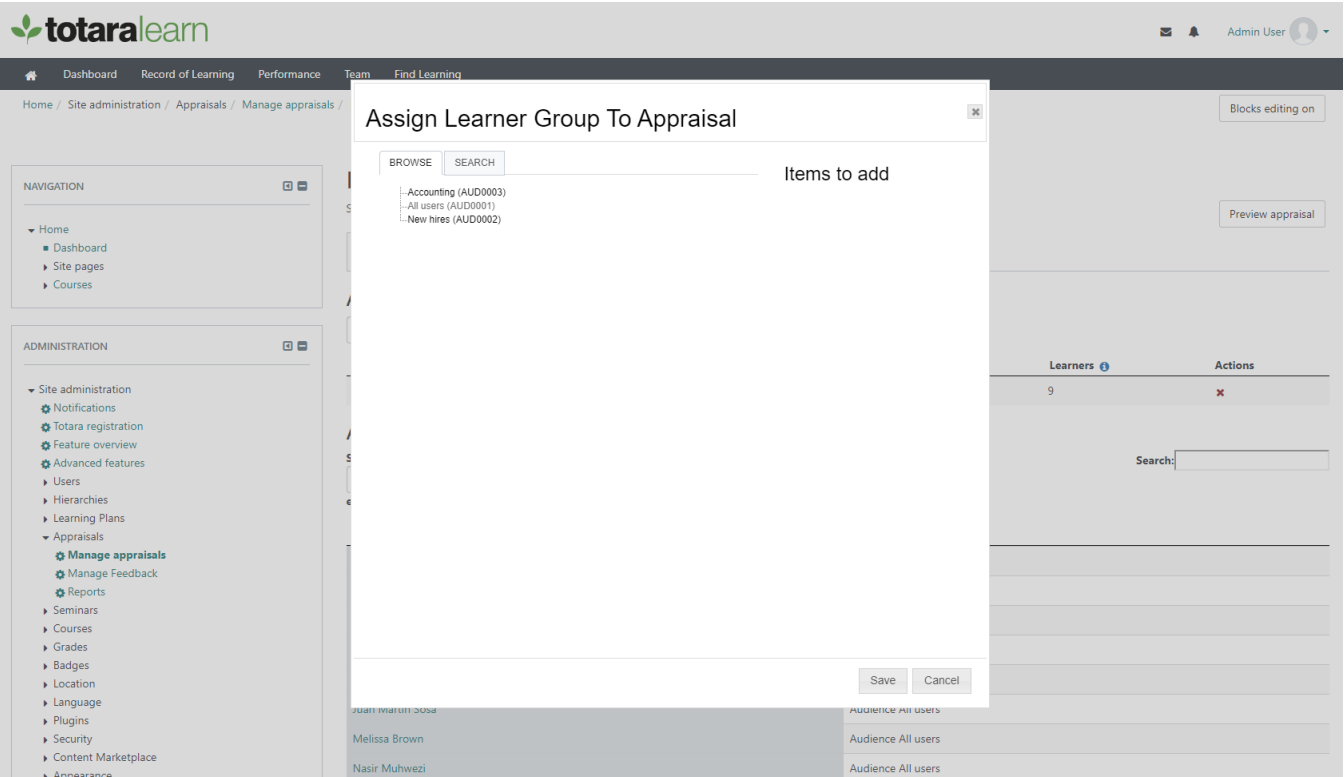

An appraisal can be assigned to users based on their audience, organisation, or position. Select the type of group to assign in the **Assign user group** drop down.

Select the **Save** button.

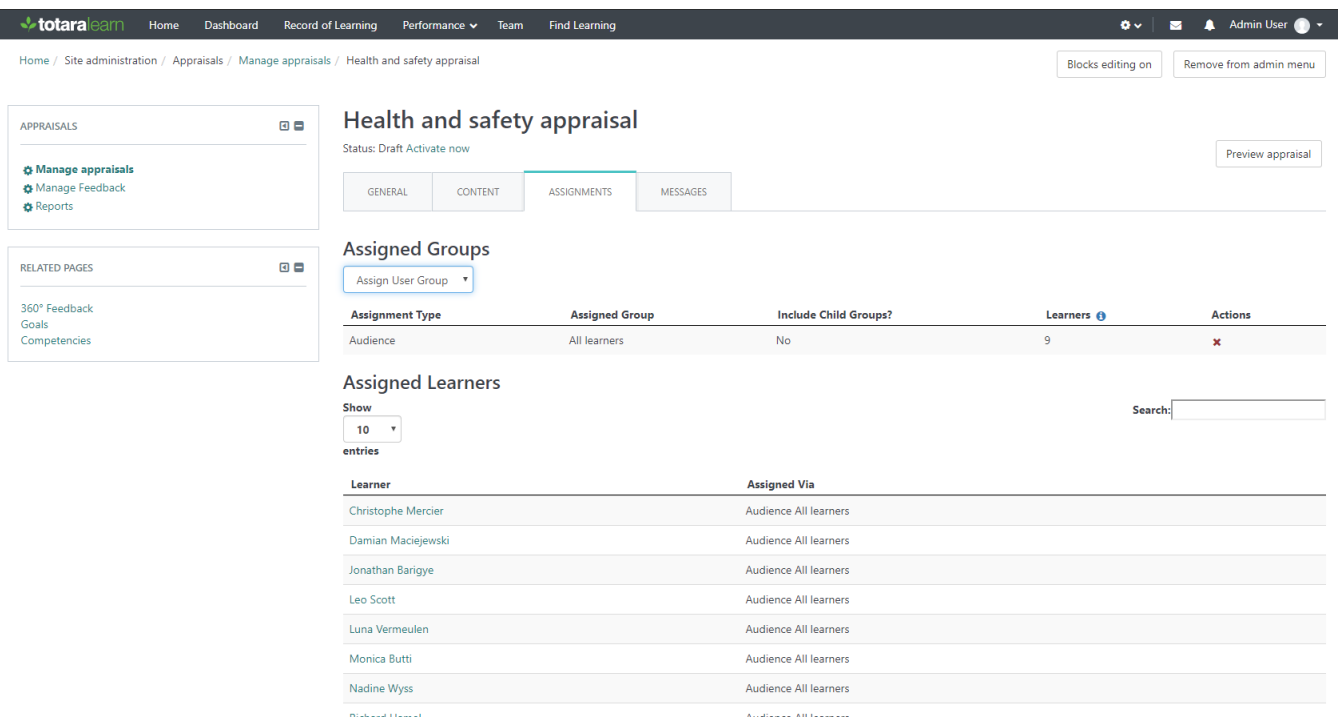

The assignment type and all assigned Learners will now appear on the Assignments tab. One appraisal can be assigned to multiple groups.

A site administrator or a user with the 'totara/appraisal:unlockstages' capability set to **Allow**, can reopen or unlock a completed stage for a O) specific appraisal role (e.g. Learner, Manager, Appraiser etc) or all roles, within a specific user's appraisal form, via the appraisal management area under the [Assignments](https://help.totaralearning.com/display/TL25PMS/.Assigning+Appraisals+v12) tab.

Audience All learners

First Previous 1 Next Last

For more information please see [Managing appraisals](https://help.totaralearning.com/display/TL25PMS/.Managing+Appraisals+v12).

Vincent Bilodeau

Showing 1 to 9 of 9 entries

## Assigned groups

This section displays:

- **Assignment Type:** The type of group that has been assigned (Audience, Position or Organisation).
- **Assigned Group:** The name of the audience, position, or organisation that was assigned.
- **Include Child Groups:** Set to **Yes**, the child organisations or positions below the assigned group will also be included in the appraisal. Set to **No**, only the organisation or position listed in the **Assigned Group** field will be added to the appraisal. This field cannot be updated; if the value needs to be changed, delete the current assignment group using the **Delete** icon under the **Options** column and recreate it with the correct value.
- **Learners:** The number of Learners that currently fall into the group based on the previous selections.
	- The **Learners** column shows the current number of users in the specific user groups. For dynamic groups this may differ from the Δ number that were in the group when the group was originally assigned or have been assigned at any point while the appraisal is/was active.
- **Actions:** To remove an assignment, select the **Delete** button in the **Actions** column next to the group that needs to be removed.

## Assigned Learners

This section displays:

- **Learner:** Lists the Learners that have been assigned as a part of one of the groups and the name of each learner links to their user profile.
- **Assigned Via:** The group(s) that the Learner is assigned via will be displayed. A Learner may have been assigned to an appraisal through multiple groups.
- **Current stage:** Displays the name of the appraisal stage the user is will next complete.
- **Edit current stage:** Site administrators and users with the permission 'totara/appraisal:unlockstages' can change or unlock a user's stage.

The **Show Entries** drop down allows you to select the number of rows of Learners that will be displayed per page. Use the buttons in the lower-right corner to jump to additional pages.

Use the **Search** box to enter a learner's name and hit the **Enter** key to search for Learners.

The learners that are listed differs depending on the status of the appraisal:

- Draft the table lists the users in the assigned user group(s).
- Active the table lists the users currently assigned to the appraisal.
- Closed the table lists the users who completed the appraisal. This does not include users who completed the assignment but were later removed from an assigned user group.

## Totara Academy

Λ

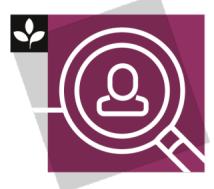

The Totara Academy has a whole course dedicated to using [Appraisals](https://totara.community/course/view.php?id=285) in Totara. Here you can learn more on how to use the tool, see best practice, and give it a go yourself.